# 経団連自然保護基金管理システム 利用者マニュアル

公益信託 経団連自然保護基金 経団連自然保護協議Ver2.0 発行日 2023年10月1日

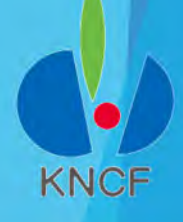

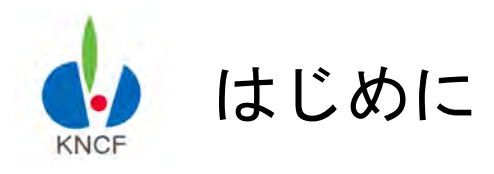

申請者の皆さまへ

いつも経団連自然保護基金に ご応募いただきありがとうございます。

本マニュアルは、応募申請手続きの効率化、利用者の利便性 を改善するため、2016年度より導入しております「経団連自 然保護基金管理システム」の申請手順、利用方法につき記し たものです。

2024年度申請の募集要項・報告・提出書類・スケジュールな どの詳細につきましては、経団連自然保護基金のホームペー ジ(経団連自然保護協議会ホームページ内URL; https://www.keidanren.net/kncf/fund/project/) をご覧く ださい。

当経団連自然保護基金管理システムのPC推奨環境について 次の環境のみ動作保証させていただいております。 OS: Windows10 (64bit) × Google Chrome116 OS: Windows10 (64bit) × Microsoft Edge116 上記以外のPC環境につきましては、「表示が見えなくなる」 「入力した文章が消えてしまう」等の不具合が起こる場合が あります。

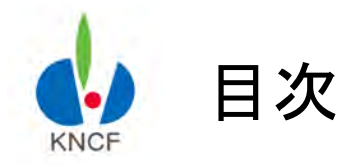

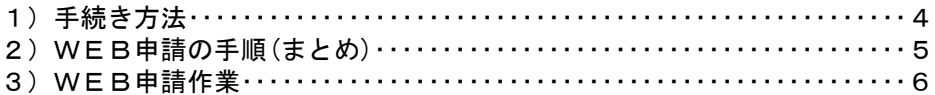

#### <ステップ1> ユーザー登録とログイン手順

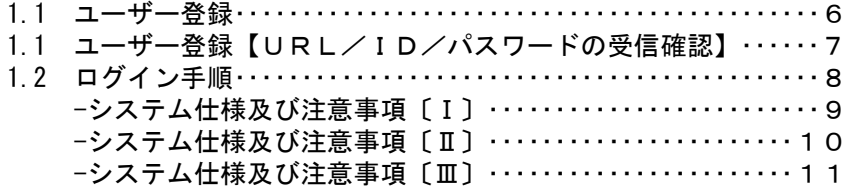

#### <ステップ2> WEB申請書の作成

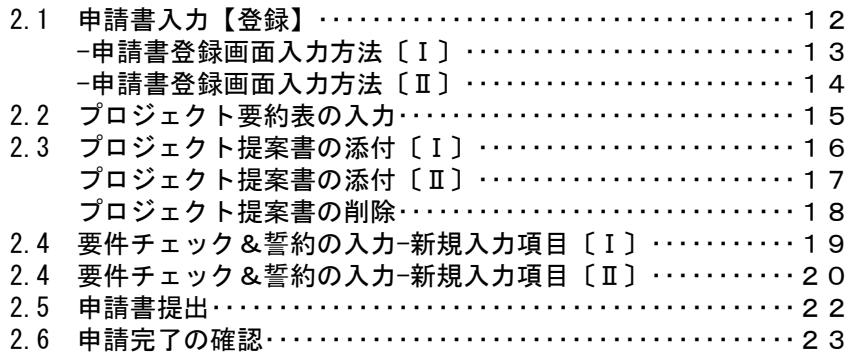

#### <ステップ3> 進捗状況確認

- 3.1 進捗状況および選考結果の確認 [I] ···················· 24
- 3.1 進捗状況および選考結果の確認〔Ⅱ〕···················· 25

#### <ステップ4> 修正計画/口座情報の入力・提出

4)助成決定の団体向けの機能〕

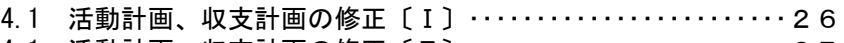

- 4.1 活動計画、収支計画の修正〔Ⅱ〕・・・・・・・・・・・・・・・・・・・・・・・・27
- 4.2 口座情報の入力・・・・・・・・・・・・・・・・・・・・・・・・・・・・・・・・・・・・・・・・28 4.3 修正計画・口座情報の登録更新・・・・・・・・・・・・・・・・・・・・・・・・・・29
- 

#### <ステップ5> 中間報告の提出

- 5.1 中間報告書の作成・・・・・・・・・・・・・・・・・・・・・・・・・・・・・・・・・・・・・・30
- 5.2 中間報告書の提出・・・・・・・・・・・・・・・・・・・・・・・・・・・・・・・・・・・・・・30

#### <ステップ6> 最終報告の提出

6.1 最終報告書の作成・・・・・・・・・・・・・・・・・・・・・・・・・・・・・・・・・・・・・・31 6.2 最終報告書の提出・・・・・・・・・・・・・・・・・・・・・・・・・・・・・・・・・・・・・・31

#### 一般機能(資料添付およびメッセージ交換)

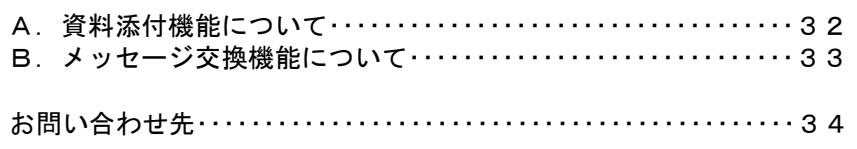

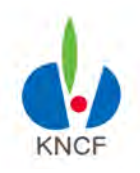

# 手続き方法

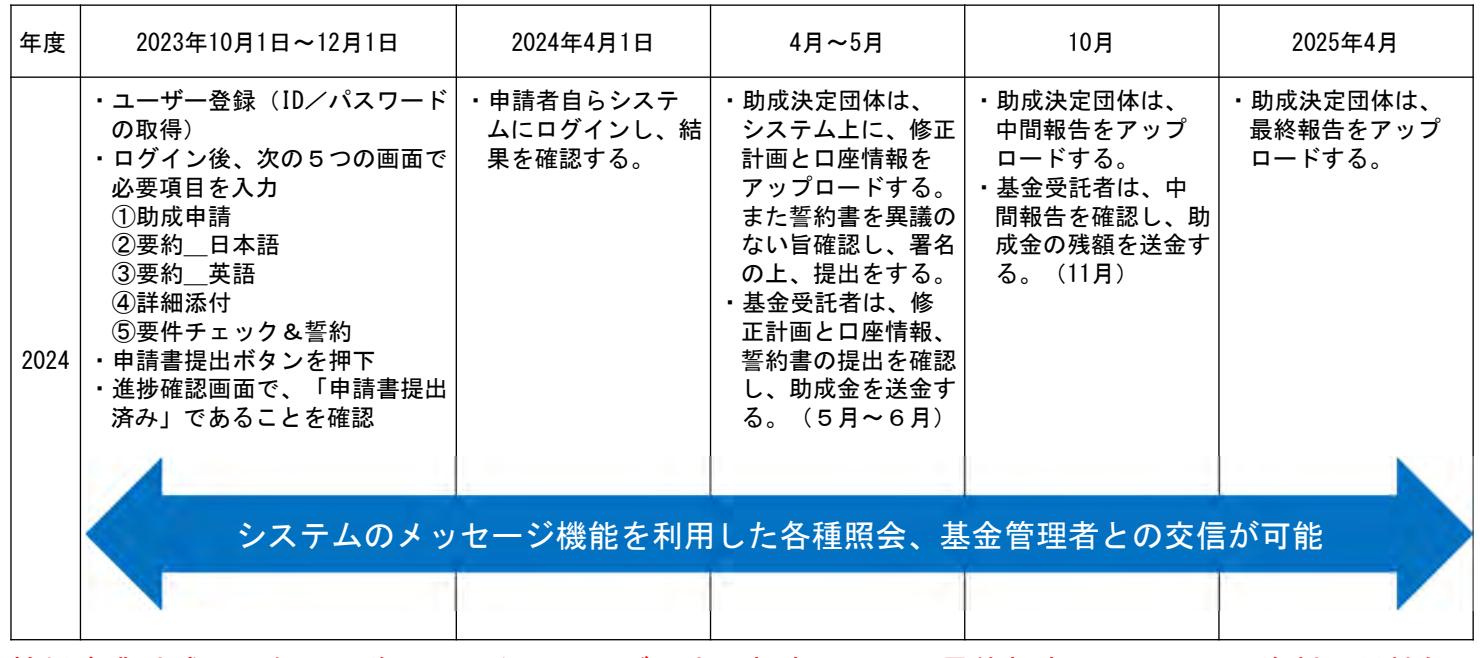

協働事業助成の2年目以降は、同タイミング(中間報告は10月、最終報告は4月)で、資料添付機能 を用いてアップロードする。

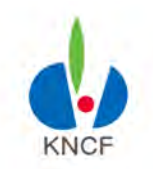

事務の手引き(経団連自然保護基金WEB申請システム)

#### WEB申請の手順

WEB申請の手順は、以下のとおりです。各ステップにはそれぞれ操作期間の設定がされており、期間外の入力/更新手続きはできません。

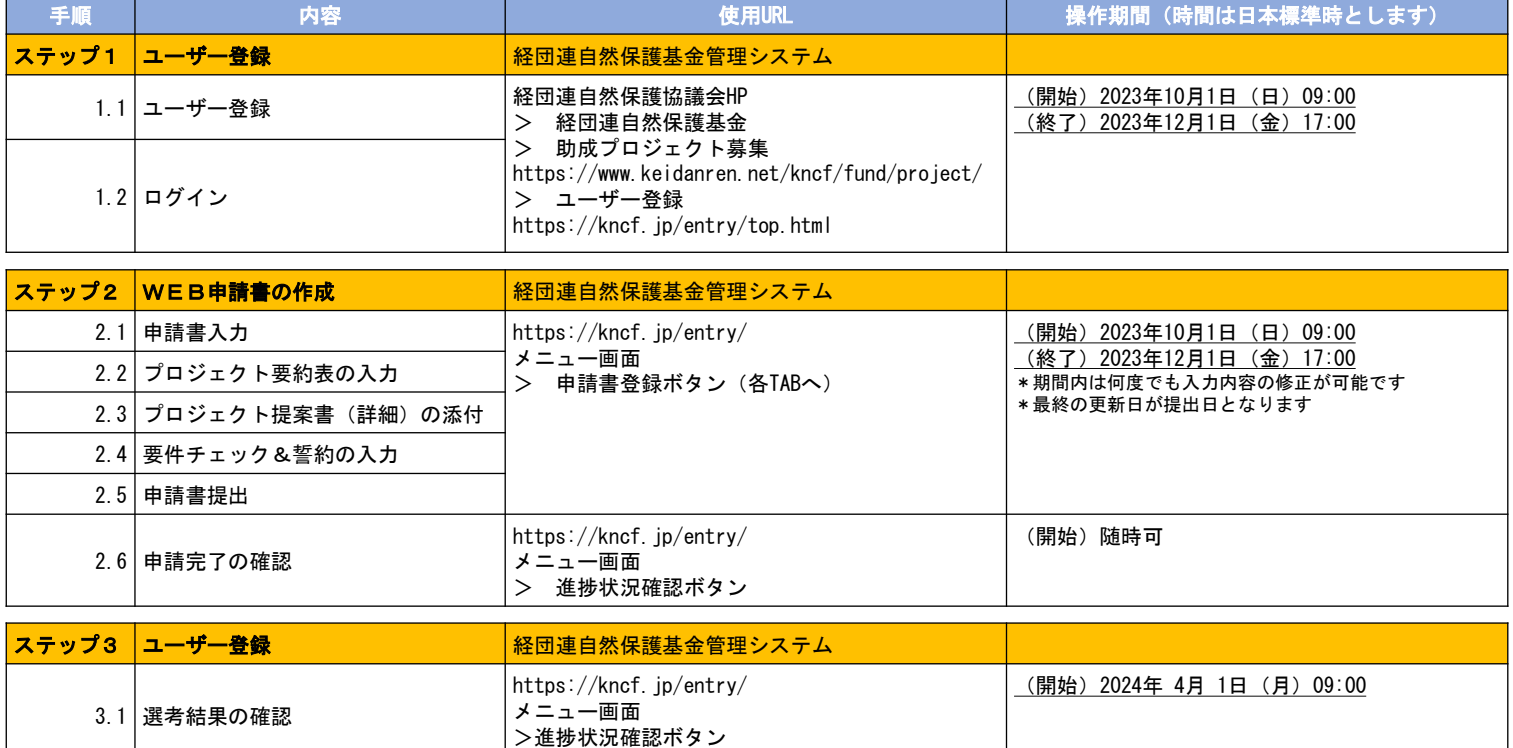

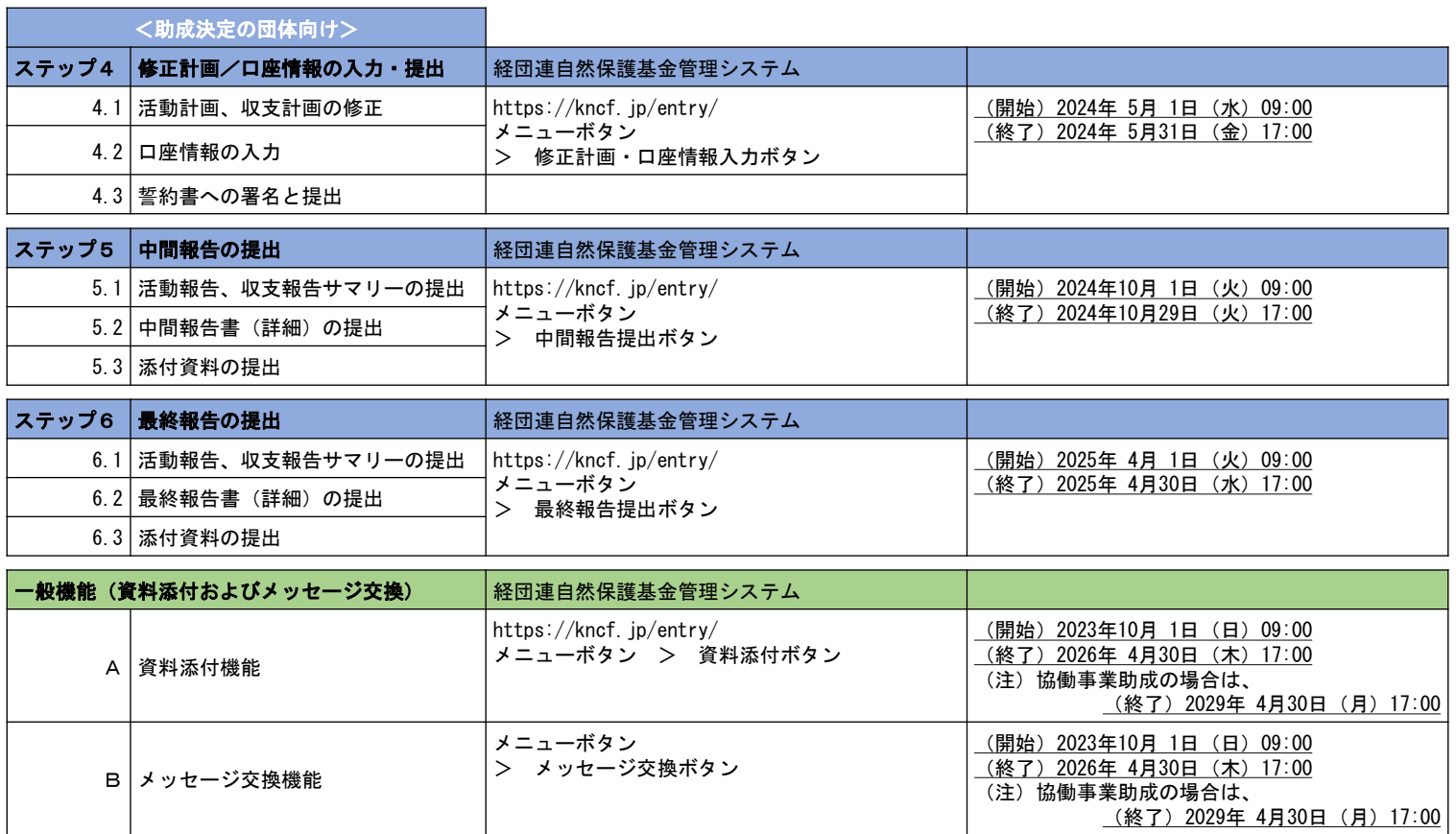

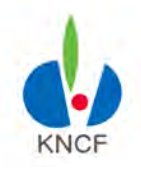

## <ステップ1> ユーザー登録とログイン手順

#### 1.1 ユーザー登録

①経団連自然保護協議会HPへアクセスし"経団連自然保護基金"をクリック

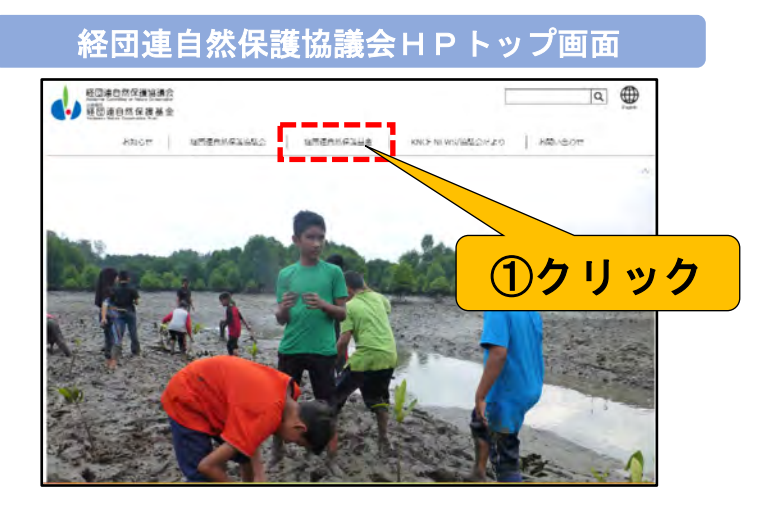

#### ②ページ内"助成プロジェクトの募集"をクリック

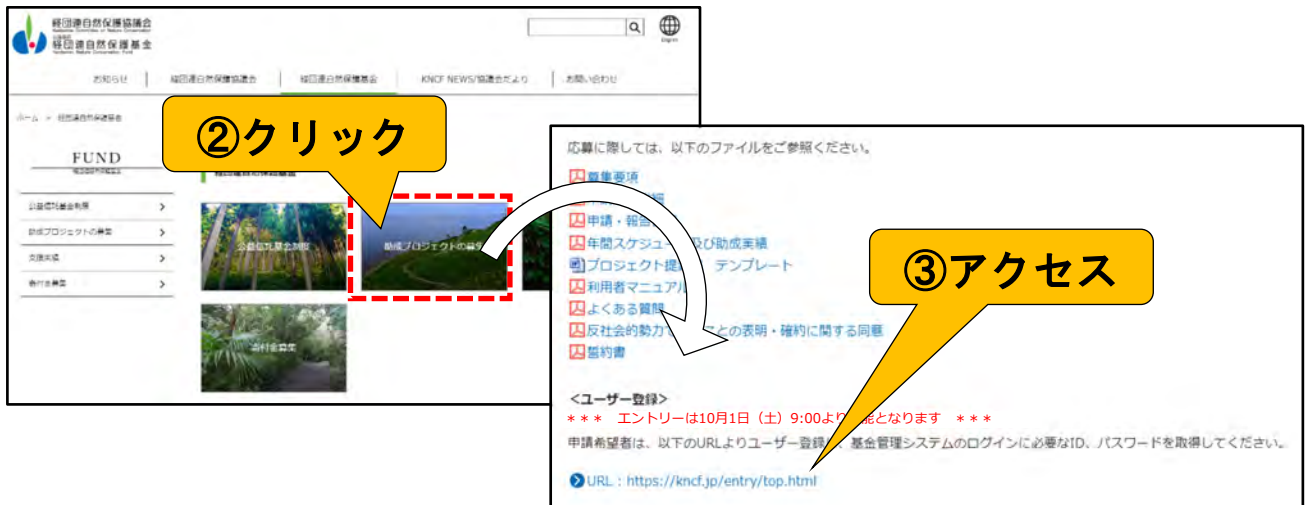

③2023年度助成プロジェクトの募集にあるユーザー登録のURLにアクセスすると添付の画面が 現れますので項目に従い記入願います

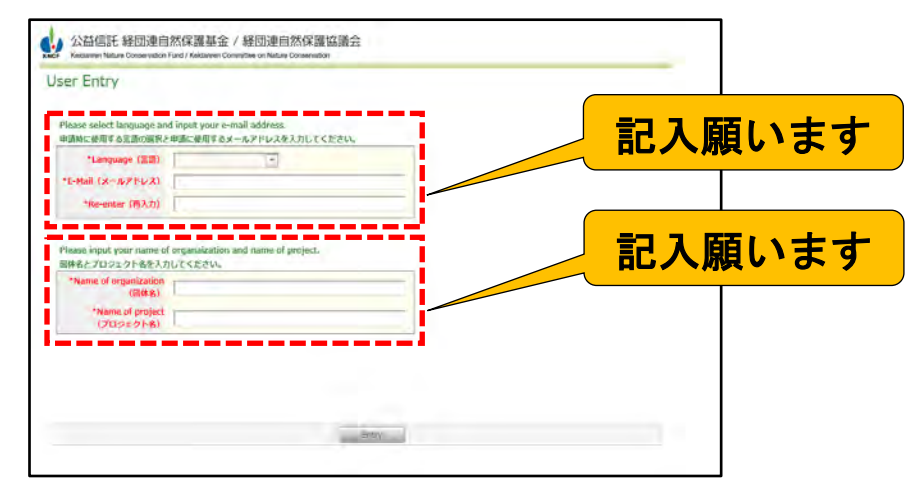

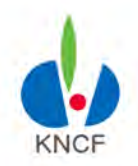

## <ステップ1> ユーザー登録とログイン手順

#### 1.1 ユーザー登録【URL/ID/パスワードの受信確認】

・ユーザーID/パスワードは、プロジェクト毎に発行され、登録されたE-Mailアドレスに自動発信の メールで通知され、文中にURL/ID/パスワードが御座いますので、ご確認下さい 通知をお受け取り次第、アクセス確認を実施願います

※通知メール例【KNCF 1. 14 10 ... 】ログイン情報送付のお知らせ 団体名 プロジェクト名 代表者理 このたびは公益信託 経団連自然保証基金の 2024 年度支援プロジェクトへの応募を ご検討いただき、誠にありがとるございます。お申込いただきましたWEB サイトでの 非請に必要な費団体のログインIDとパスワードを以下の通りお知らせいたします。 非确手続きの詳細につきましては、極団連自然保証協議会のホームページに掲載 のマニュアル(以下URL)を参照願います。 https://www.lreidanren.net/ancf/fund/manual ■サイトURL: https://kncf.jp/entry/ ■ログイン】 じょしょう ■パスワードショッシュ ※このメールには、ID やパスワードが記載されていますので、取扱いには十分ご注意ください。 ※このメールアドレスは送信専用となっております。こちらに返信されてもお答えできませんので ご了家ください。 お問い合わせは、メニュー画面の「メッセージ交換」フォームよりお願いいたします。 ※このメールにお心当たりのない方は、お手数ですが、下記までご連絡をお願いします。 ■三井住友信託銀行 リチール受託業務部 公益信託グループ 経団連自然保護基金担当宛 Email i charitabletrust@smtb.jp

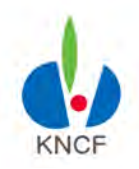

### <ステップ1> ユーザー登録とログイン手順

#### 1.2 ログイン手順

①通知メールを確認頂き、インターネットにてURLを入力し、アクセスください ②ID/パスワードを入力し、システムにログイン出来ることを確認してください

注) ID/パスワードにつきましては、外部への漏洩がないよう利用者へ周知徹底願います

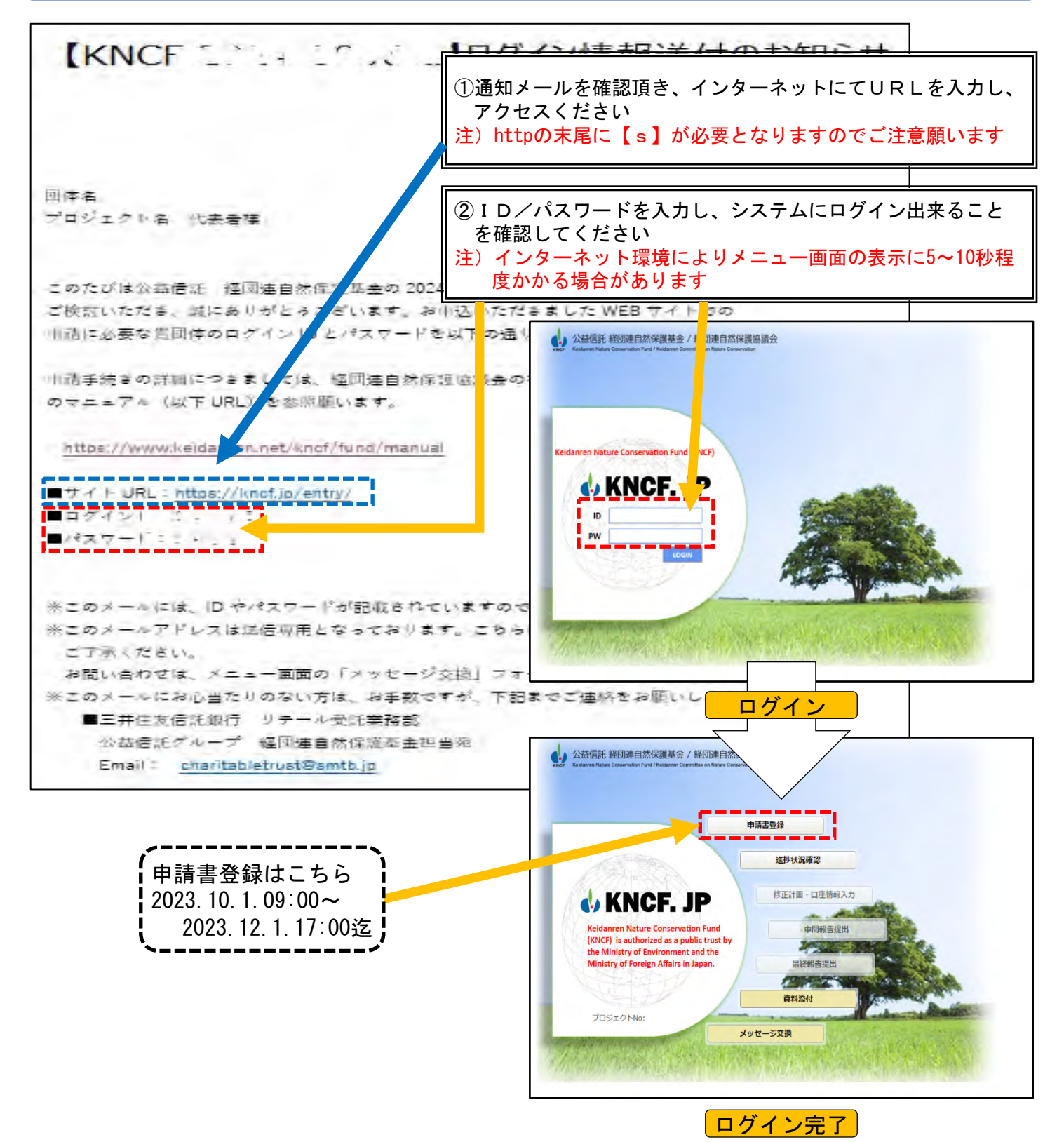

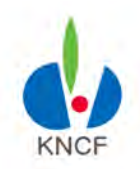

## <ステップ1> ユーザー登録とログイン手順

### 1.2 ログイン手順 -システム仕様及び注意事項〔Ⅰ〕

#### 注1)

セッションは120分に設定されており、120分経過後再ログイン必要になります

また、120分以内に更新/保存しない情報は失われ、一からの入力となりますのでご注意下さい

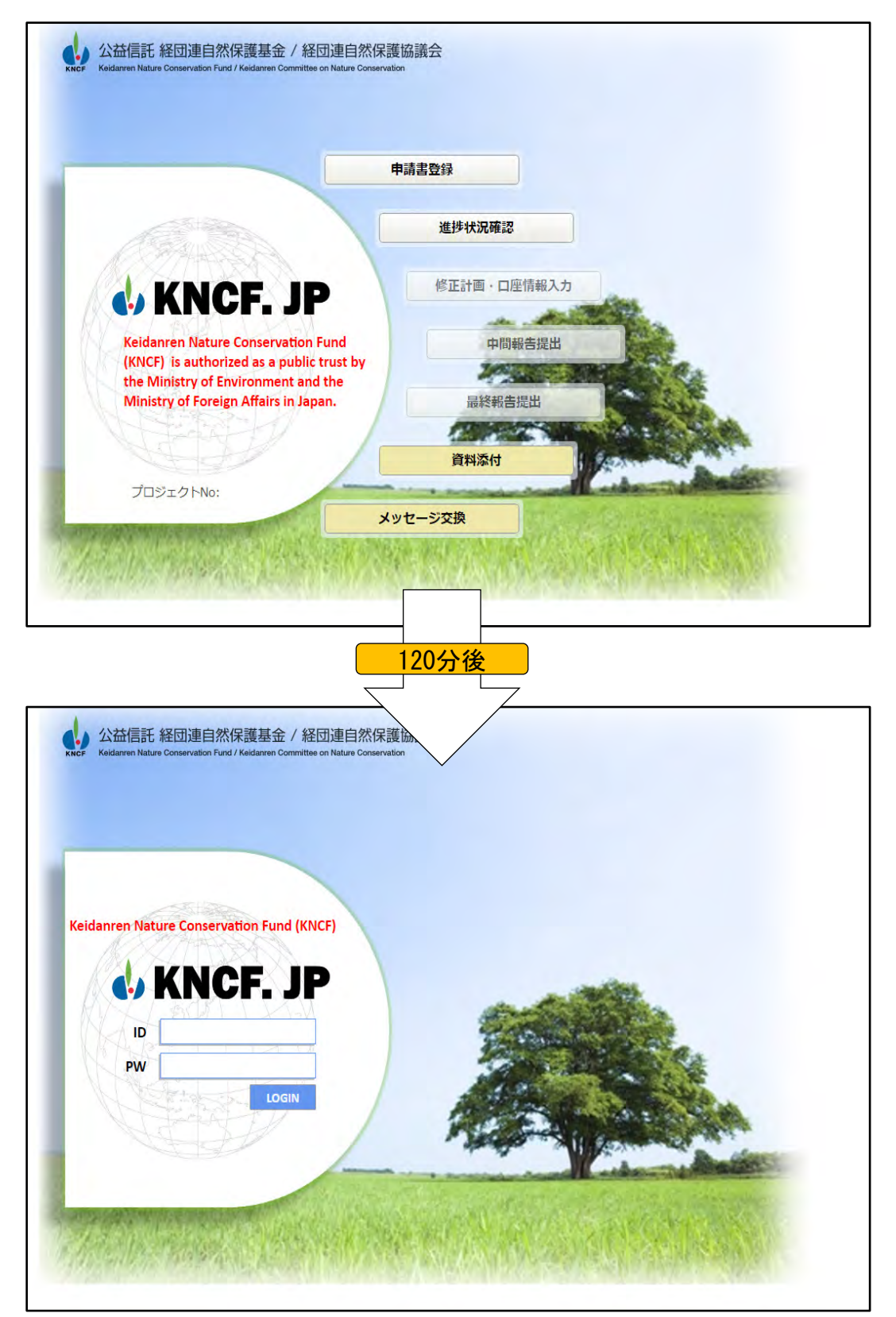

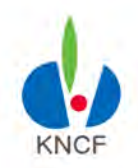

## <ステップ1> ユーザー登録とログイン手順

### 1.2 ログイン手順 -システム仕様及び注意事項〔Ⅱ〕

#### 注2)

#### ー時保存のボタンの無い画面は、途中保存ができないため、

更新ボタンを押し、後で修正をして下さい

※一時保存が可能な入力画面は申請書登録画面のみです

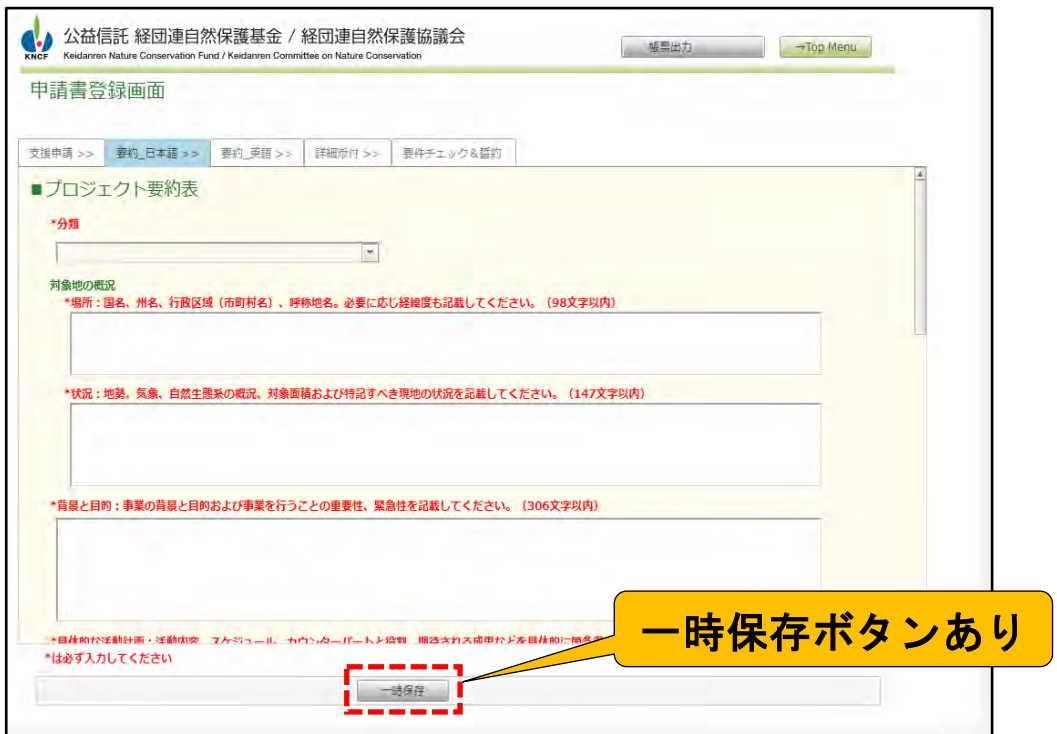

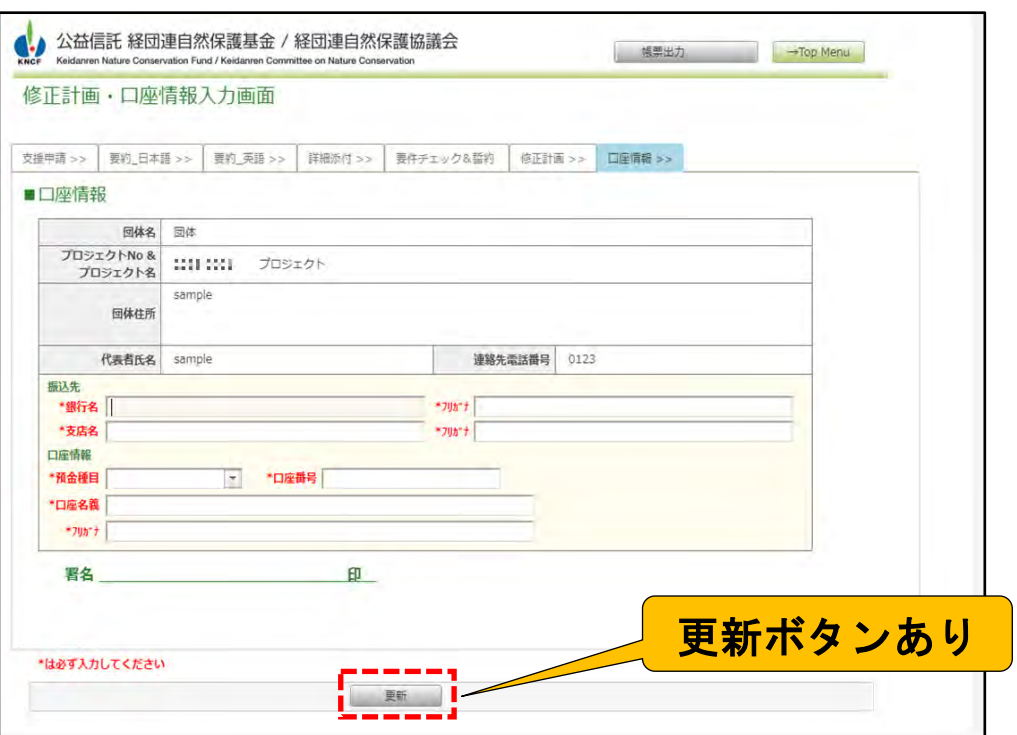

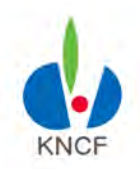

## <ステップ1> ユーザー登録とログイン手順

#### 1.2 ログイン手順 -システム仕様及び注意事項〔Ⅲ〕

注3)

入力/操作が可能なメニューボタンは、文字が黒く/濃く表示されます

#### ※薄いグレーのかかったボタンは操作対象外/入力期間外となります

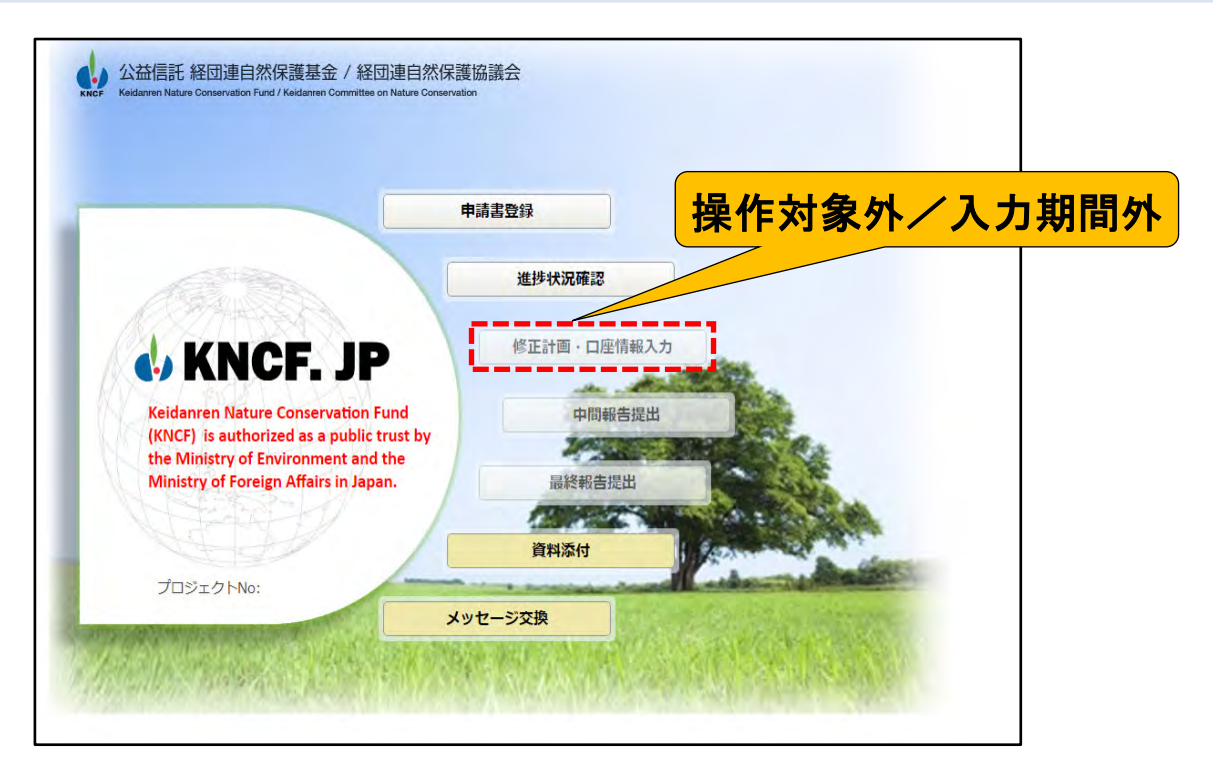

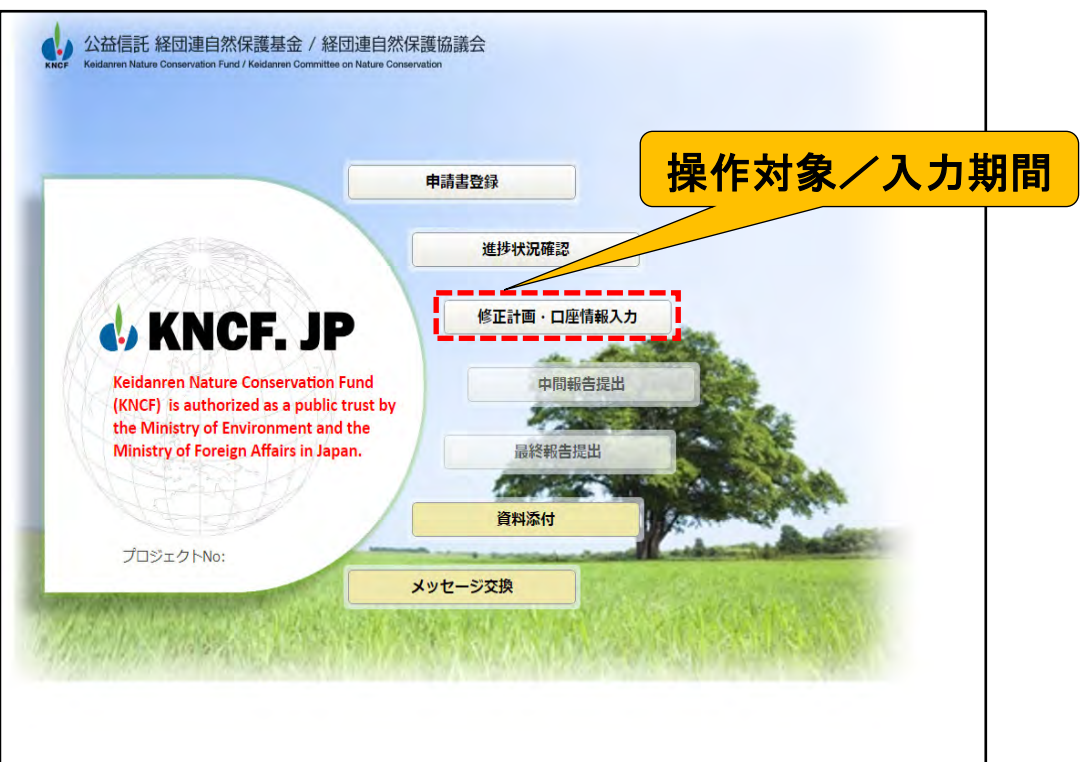

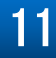

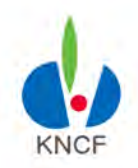

## <ステップ2> WEB申請書の作成

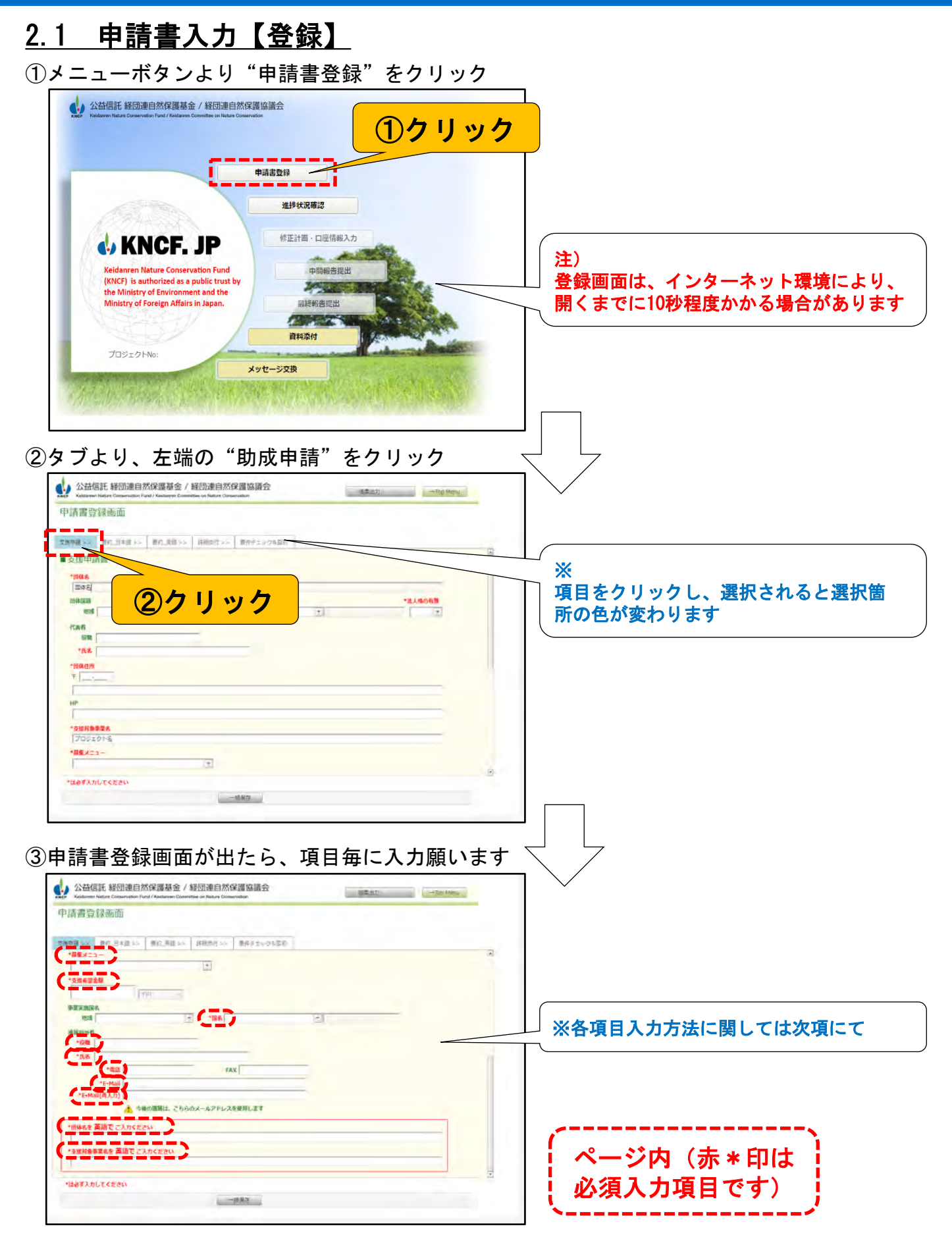

12

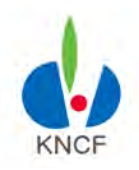

## <ステップ2> WEB申請書の作成

### 2.1 申請書入力【登録】 -申請書登録画面入力方法〔Ⅰ〕

#### ①各項目毎に入力して下さいページ内(赤\*印は必須入力項目)

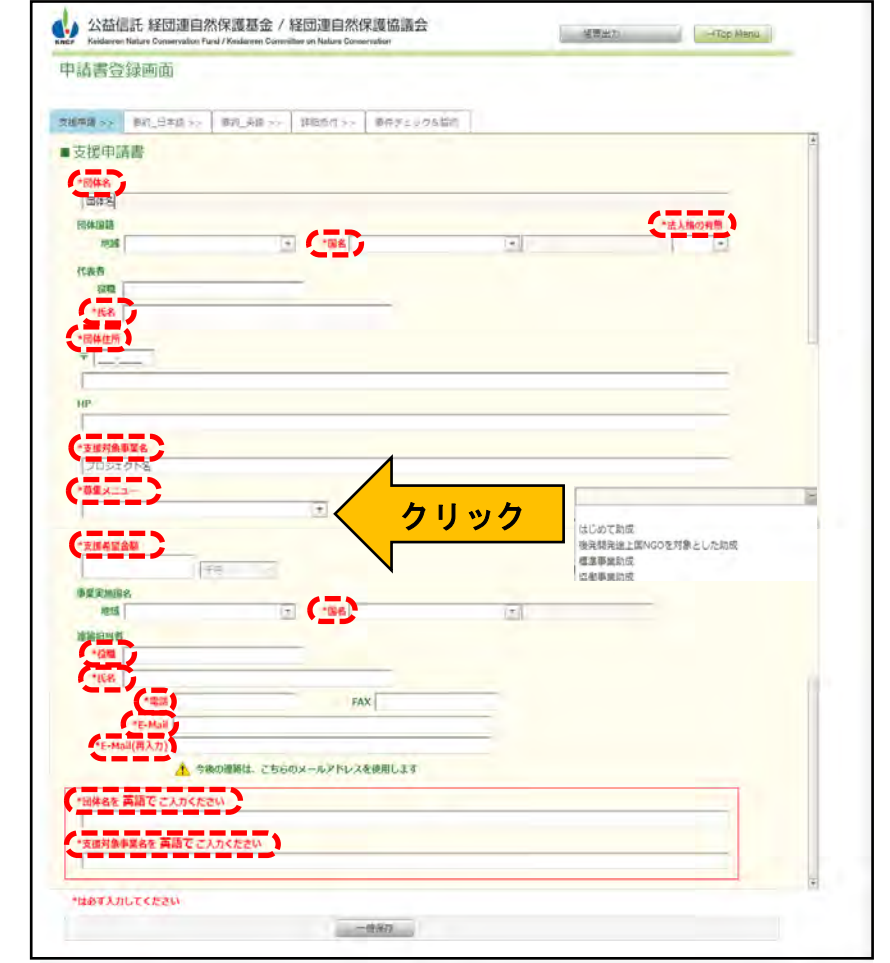

#### ・団体名 ・法人格の有無 ・団体住所 ・助成対象事業名 ・助成希望金額 ・役職 ・電話 ・E-Mail • 国名(団体の国籍) ・氏名(団体代表者の氏名) · 国名 (事業実施国名) · 氏名 (連絡担当者名)

#### ②入力エラーがある場合、エラー箇所が赤く表示されます

![](_page_12_Picture_107.jpeg)

![](_page_12_Picture_9.jpeg)

![](_page_13_Picture_0.jpeg)

## <ステップ2> WEB申請書の作成

### 2.1 申請書入力【登録】 -申請書登録画面入力方法〔Ⅱ〕

![](_page_13_Picture_114.jpeg)

![](_page_14_Picture_0.jpeg)

## <ステップ2> WEB申請書の作成

### 2.2 プロジェクト要約表の入力

①タブより"プロジェクト要約表 (日本語)"をクリック  $\overline{\phantom{a}}$ 

![](_page_14_Picture_120.jpeg)

「は必ず入力してください

 $-0.088$ 

直接タイプせず、カット&ペーストす る場合、末尾が切れていないか、ご確 認ください。

#### ③タブより"プロジェクト要約表 (英語) "をクリック

![](_page_14_Picture_121.jpeg)

![](_page_15_Picture_0.jpeg)

## <ステップ2> WEB申請書の作成

### 2.3 プロジェクト提案書の添付〔1〕

![](_page_15_Picture_4.jpeg)

#### ページ内"テンプレート"をクリック クリックするとダウンロードが開始されます(定形書式Word)

![](_page_15_Figure_6.jpeg)

![](_page_16_Picture_0.jpeg)

## <ステップ2> WEB申請書の作成

### 2.3 プロジェクト提案書の添付〔Ⅱ〕

①タブより"詳細添付"をクリック

②"参照"ボタンをクリック

![](_page_16_Picture_50.jpeg)

![](_page_16_Picture_51.jpeg)

![](_page_17_Picture_0.jpeg)

## <ステップ2> WEB申請書の作成

### 2.3 プロジェクト提案書の削除

#### ①一覧の"削除"ボタンをクリック

![](_page_17_Picture_56.jpeg)

#### ②削除確認メッセージでOKをクリックし、削除

![](_page_17_Picture_57.jpeg)

![](_page_17_Picture_8.jpeg)

![](_page_18_Picture_0.jpeg)

### <ステップ2> WEB申請書の作成

### 2.4 要件チェック&誓約の入力(新規入力項目)〔Ⅰ〕

(目的)貴団体の申請が、当基金の申請要件を満たしているかを 確認するための情報として入力していただきます

#### ①タブより"要件チェック&誓約"をクリック

![](_page_18_Picture_45.jpeg)

②プルダウンキーの選択肢より、申請するプロジェクトが該当するものを選択して下さい

![](_page_18_Picture_46.jpeg)

![](_page_18_Picture_9.jpeg)

![](_page_19_Picture_0.jpeg)

補足<br>説明

# 3)WEB申請作業

### <ステップ2> WEB申請書の作成

### 2.4 要件チェック&誓約の入力(新規入力項目)〔Ⅱ〕

)2<mark>その構成員に国若しくは地方公共団体又は上記①に該当する法人が含まれているも</mark>

一時保存

● 50~3のいずれにも該当しない野生動植物の保護繁殖を主たる目的とするもの

3国又は地方公共団体が出資をしているもの ■ 20日スは80万ム天国博が出員としているもの<br>■ 10上記②又は③に類するものとして環境大臣が認めたもの

2. 今回の申請が<mark>該当する内容を選択して下さい</mark>

\*は必ず入力してく<mark>ださい</mark>

補足<br>説明 自然災害の被災地における活動については、事業内容の中から該当の選択肢を選んで下さい 4. 公益信託 経団連自然保護基金 / 経団連自然保護協議会 ● 帳票出力 → Top Menu 申請書登録画面 支援申請 >> 要約\_日本語 >> 要約\_英語 >> 詳細添付 >> 要件チェック&誓約 ■要件チェック&誓約 1. 該当する活動内容を選択して下さい 2日本国内の野生動植物の保護緊殖活動  $\vert \cdot \vert$ 上記で②を選んだ場合は以下も選択・入力してください A. 事業内容を選択して下さい ● ①野生動植物の保護繁殖を図るための施設等の整備事業 ● 2野生動植物の生息・生育環境の改善に関する事業 ●3野生動植物の保護繁殖思想·保護繁殖技術の普及啓発等 補 西体属性を選択して下さい ) 1国又は地方公共団体の委託を受けている特定公益増進法人

新規/継続申請の区分について;新規、継続について、申請するプロジェクトの該当する区分を 選択して下さい。判断がつかない場合は、その他を選び、説明文を入力して下さい

◎5東日本大震災被災地域における生物資源の再生に資する事業

20

![](_page_19_Picture_108.jpeg)

![](_page_20_Picture_0.jpeg)

## <ステップ2> WEB申請書の作成

![](_page_20_Picture_16.jpeg)

![](_page_21_Picture_0.jpeg)

## <ステップ2> WEB申請書の作成

#### 2.5 申請書提出

①全てのタブに必要な入力と必要な添付が終わったら、 入力漏れを確認の上、誓約欄の右下隅にある"申請書提出"ボタンをクリック

![](_page_21_Figure_5.jpeg)

22

![](_page_22_Picture_0.jpeg)

## <ステップ2> WEB申請書の作成

### 2.6 申請完了の確認

①登録が完了した場合は、申請書提出と同時に登録完了のメールが申請書記載のアドレスに 自動発信されますOKボタンをクリックし、通知メールを確認してください

![](_page_22_Picture_57.jpeg)

★登録完了通知メールの例

![](_page_22_Figure_7.jpeg)

![](_page_22_Picture_8.jpeg)

![](_page_23_Picture_0.jpeg)

## <ステップ3> 進捗状況確認

### 3.1 進捗状況および選考結果の確認〔Ⅰ〕

①メニュー画面より"進捗状況確認"をクリック

![](_page_23_Picture_5.jpeg)

ステータスが「一時保存」(この場合は、申請書の提出が完了していません)

タス

ステ

三井住友信託銀行 リテール受託業務部 ニュー<br>経団連目然保護基金担当<br>E-mail: charitabletrust@smtb.jp

時保存

24

![](_page_23_Picture_7.jpeg)

![](_page_24_Picture_0.jpeg)

## <ステップ3> 進捗状況確認

#### 3.1 進捗状況および選考結果の確認〔Ⅱ〕

③提出後は選考結果(メッセージ)が表示され、合否、合格の場合は助成金額を確認してください

![](_page_24_Picture_54.jpeg)

![](_page_24_Picture_6.jpeg)

![](_page_25_Picture_0.jpeg)

## <ステップ4> 修正計画・口座情報の入力・提出

### 4.1 活動計画、収支計画の修正〔Ⅰ〕

①メニューボタンより"修正計画・口座情報入力"をクリック

![](_page_25_Figure_5.jpeg)

③助成決定金額に応じ、活動計画、収支計画を見直し修正入力してください (画面には申請書提出時の情報が表示されている)

![](_page_25_Picture_96.jpeg)

EXT

![](_page_26_Picture_0.jpeg)

重 要

# 4)助成決定の団体向けの機能

### <ステップ4> 修正計画・口座情報の入力・提出

### 4.1 活動計画、収支計画の修正〔Ⅱ〕

![](_page_26_Picture_43.jpeg)

![](_page_26_Picture_44.jpeg)

助成決定額が申請額と同額の場合でも、必ず(内容の修正は無しで)"更新"ボタンを押して 下さい(更新されないと修正計画の提出がシステム上認識されませんのでご注意下さい)

27

![](_page_27_Picture_0.jpeg)

## <ステップ4> 修正計画・口座情報の入力・提出

## 4.2 口座情報の入力

#### ①口座情報のタブをクリック

![](_page_27_Picture_53.jpeg)

#### ②口座情報を入力してください

![](_page_27_Picture_54.jpeg)

![](_page_28_Picture_0.jpeg)

## <ステップ4> 修正計画・口座情報の入力・提出

### 4.3 修正計画・口座情報の登録更新

全ての登録が完了したら、"更新"ボタンを押してください

![](_page_28_Picture_5.jpeg)

![](_page_29_Picture_0.jpeg)

### <ステップ5> 中間報告の提出

#### 5.1 中間報告書の作成

次の項目を記載した中間報告書を作成してください。様式は任意です。 ■報告書サマリー(事業報告と収支報告)〔必須〕 ■事業報告(4月1日~9月30日の、成果と課題を含む活動実績〔必須〕 ■収支報告(4月1日~9月30日の、収入、支出の状況)〔必須〕 ■参考資料〔任意〕

#### 5.2 中間報告書の提出

トップメニューの「中間報告提出」ボタンを押下し、資料・報告書添付画 面から、作成した報告書ファイルをアップロードしてください。 書式は任意で、1ファイル当たり最大25MBです

添付ファイルのリストに、#Interim Report と表示されれば中間報告登録は完了です

協働事業助成の2年目以降は、同タイミング(中間報告は10月、最終報告は4月)で、資料添付機 能を用いてアップロードする。

![](_page_29_Picture_82.jpeg)

30

![](_page_29_Picture_10.jpeg)

![](_page_30_Picture_0.jpeg)

## <ステップ6> 最終報告の提出

#### 6.1 最終報告書の作成

次の項目を記載した最終報告書を作成してください。様式は任意です。 ■報告書サマリー(事業報告と収支報告)〔必須〕 ■事業報告(4月1日~3月31日の、活動実績)〔必須〕 ■収支報告(4月1日~3月31日の、収入、支出の状況)〔必須〕 ■参考資料〔任意〕

#### 6.2 最終報告書の提出

トップメニューの「報告提出」ボタンを押下し、資料・報告書添付画面か ら、作成した報告書ファイルをアップロードしてください。 書式は任意で、1ファイル当たり最大25MBです

添付ファイルのリストに、#Final Report と表示されれば最終報告登録は完了です

協働事業助成の2年目以降は、同タイミング(中間報告は10月、最終報告は4月)で、資料添付機 能を用いてアップロードする。

![](_page_30_Picture_78.jpeg)

![](_page_31_Picture_0.jpeg)

## A.資料添付機能について

#### ①メニューボタンより"資料添付"をクリック

![](_page_31_Picture_4.jpeg)

③添付したいファイルを指定したらアップロードをクリック (必須の報告以外でも必要な時に資料をアップロードすることができます)

![](_page_31_Picture_86.jpeg)

![](_page_31_Picture_7.jpeg)

![](_page_32_Picture_0.jpeg)

## 一般機能(資料添付およびメッセージ交換)

### B.メッセージ交換機能について

![](_page_32_Picture_3.jpeg)

①メニューボタンより"メッセージ交換"をクリック

![](_page_32_Picture_5.jpeg)

#### ②基金管理者に対し連絡が必要な場合は、

メーラー機能を利用してメッセージを送信することができます

![](_page_32_Picture_69.jpeg)

メッセージが発信されると、基金管理者宛に送信通知が自動的にメールされます

管理者から申請者や助成対象団体宛にメッセージを送信したい場合も、この機能を利用すること があります(例:選考結果のアップロード連絡など)

管理者からメーラーでメッセージが発信された場合は、宛先の団体向け(連絡担当者宛)に送信 通知が自動的にメールされます

![](_page_33_Picture_0.jpeg)

# お問い合わせ先

![](_page_33_Picture_2.jpeg)

公益信託経団連自然保護基金 受託者 三井住友信託銀行公益信託チーム 電話:03-5232-8910 EMAIL: charitabletrust@smtb.jp

(自然保護活動一般に関して) 委託者 経団連自然保護協議会 電話: 03-6741-0981 EMAIL: kncf@keidanren.or.jp